# Звонок между двумя браузерами через SIP сервер

- [Описание](#page-0-0)
	- [Поддерживаемые платформы и браузеры](#page-0-1)
	- [Поддерживаемые протоколы](#page-0-2)
	- [Поддерживаемые кодеки](#page-0-3)
	- [Поддерживаемые SIP функции](#page-0-4)
	- [Схема работы](#page-0-5)
		- [SIP-сервер как прокси-сервер для передачи вызовов и RTP медиа](#page-0-6)
		- [SIP-сервер только как сервер для передачи вызовов](#page-1-0)
		- [Без внешнего SIP-сервера. SIP и RTP медиа обрабатываются на WCS.](#page-1-1)
- [Краткое руководство по тестированию](#page-2-0)
- [Последовательность выполнения операций \(Call Flow\)](#page-5-0)
- [Звонки без использования внешнего SIP сервера](#page-8-0)

SIP звонок между браузерами через WCS является частным случаем звонков между браузером и SIP-устройством, при этом веб-приложение в браузере исполняет роль программного телефона с обоих сторон звонка.

## <span id="page-0-0"></span>Описание

### <span id="page-0-1"></span>Поддерживаемые платформы и браузеры

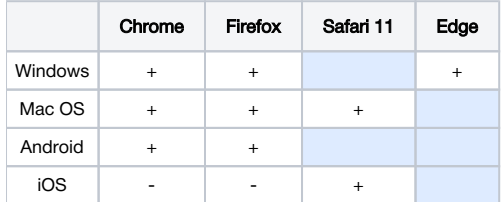

### <span id="page-0-2"></span>Поддерживаемые протоколы

- WebRTC
- $\cdot$  RTP
- SIP

## <span id="page-0-3"></span>Поддерживаемые кодеки

- H.264
- $VPS$
- G.711
- Speex G.729
- Opus
- 

## <span id="page-0-4"></span>Поддерживаемые SIP функции

- DTMF
- Удержание звонка
- Перевод звонка

SIP функции управляются при помощиREST API.

## <span id="page-0-5"></span>Схема работы

## <span id="page-0-6"></span>SIP-сервер как прокси-сервер для передачи вызовов и RTP медиа

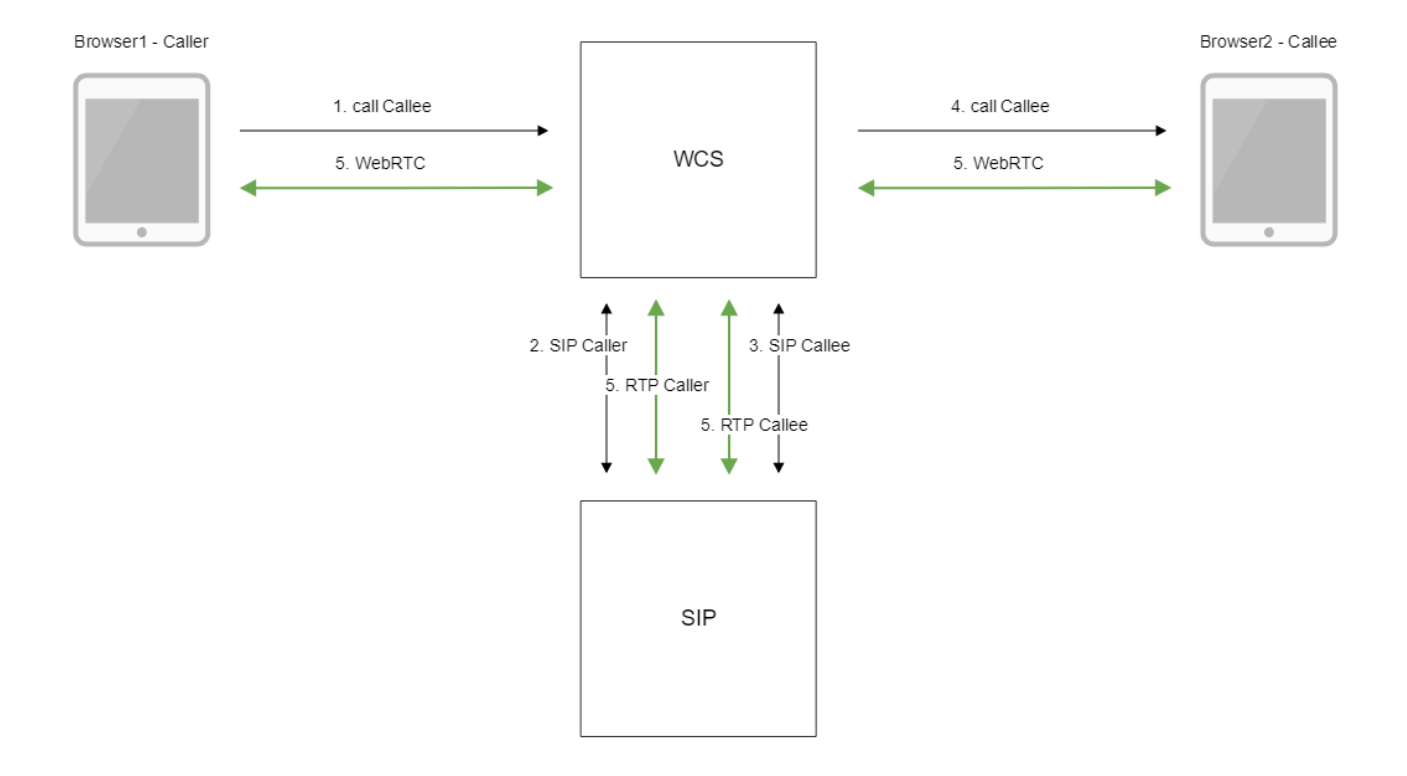

## SIP-сервер только как сервер для передачи вызовов

<span id="page-1-0"></span>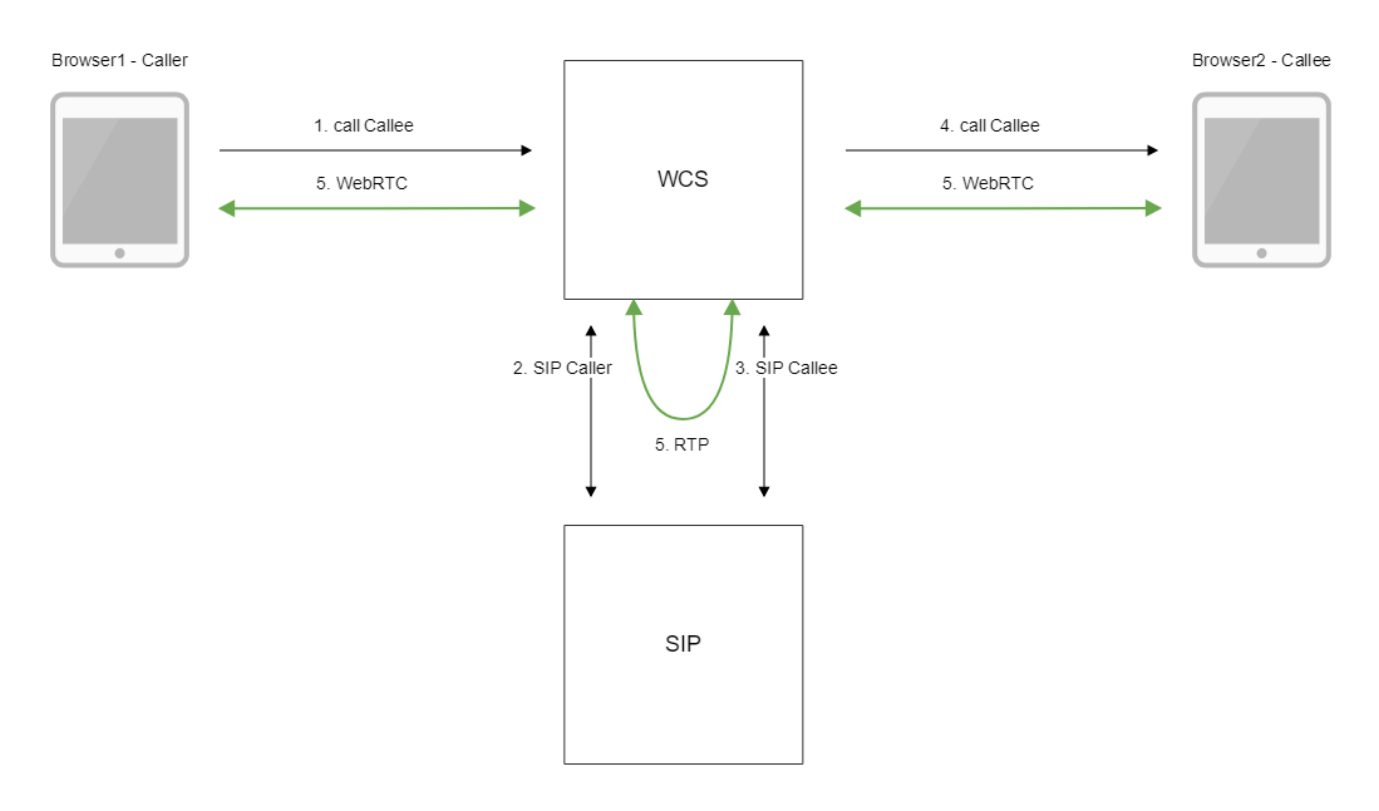

- 1. Браузер 1 начинает звонок с аккаунта Caller на аккаунт Callee
- 2. WCS соединяется с SIP-сервером
- 3. SIP-сервер передает WCS входящий вызов на аккаунт Callee
- 4. WCS передает браузеру 2 событие о поступлении звонка
- <span id="page-1-1"></span>5. Браузеры обмениваются аудио- и видеопотоками

## Без внешнего SIP-сервера. SIP и RTP медиа обрабатываются на WCS.

Browser1 - Caller

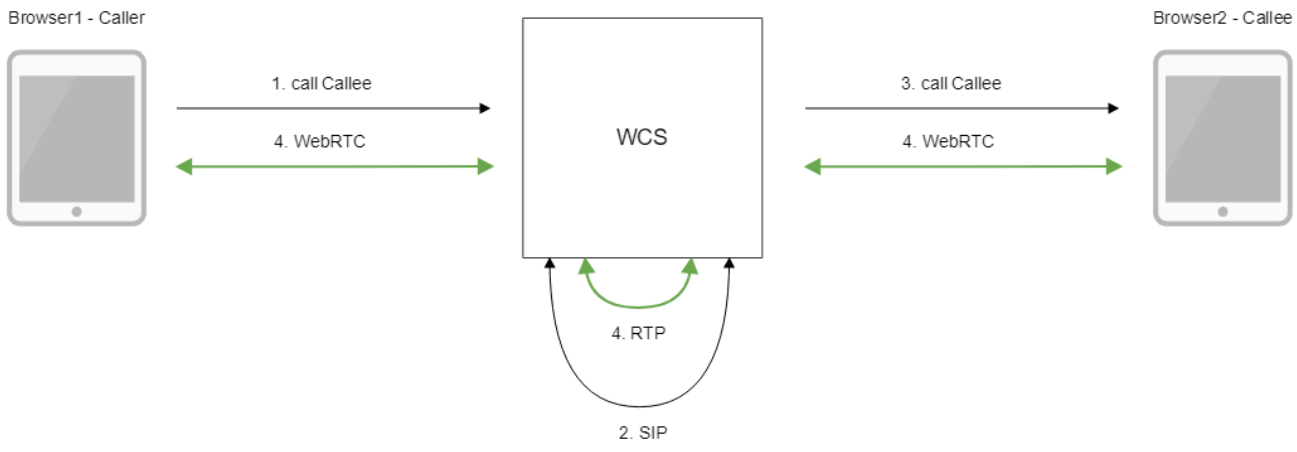

- 1. Браузер 1 начинает звонок с аккаунта Caller на аккаунт Callee
- 2. WCS устанавливает SIP-соединение между аккаунтами
- 3. WCS передает браузеру 2 событие о поступлении звонка
- 4. Браузеры обмениваются аудио- и видеопотоками

## <span id="page-2-0"></span>Краткое руководство по тестированию

1. Для тестирования используем:

- два SIP-аккаунта;
- веб-приложение Phone для совершения звонка

2. Откройте веб-приложение Phone. Введите данные SIP-аккаунта и нажмите кнопку Connect для установки соединения с сервером:

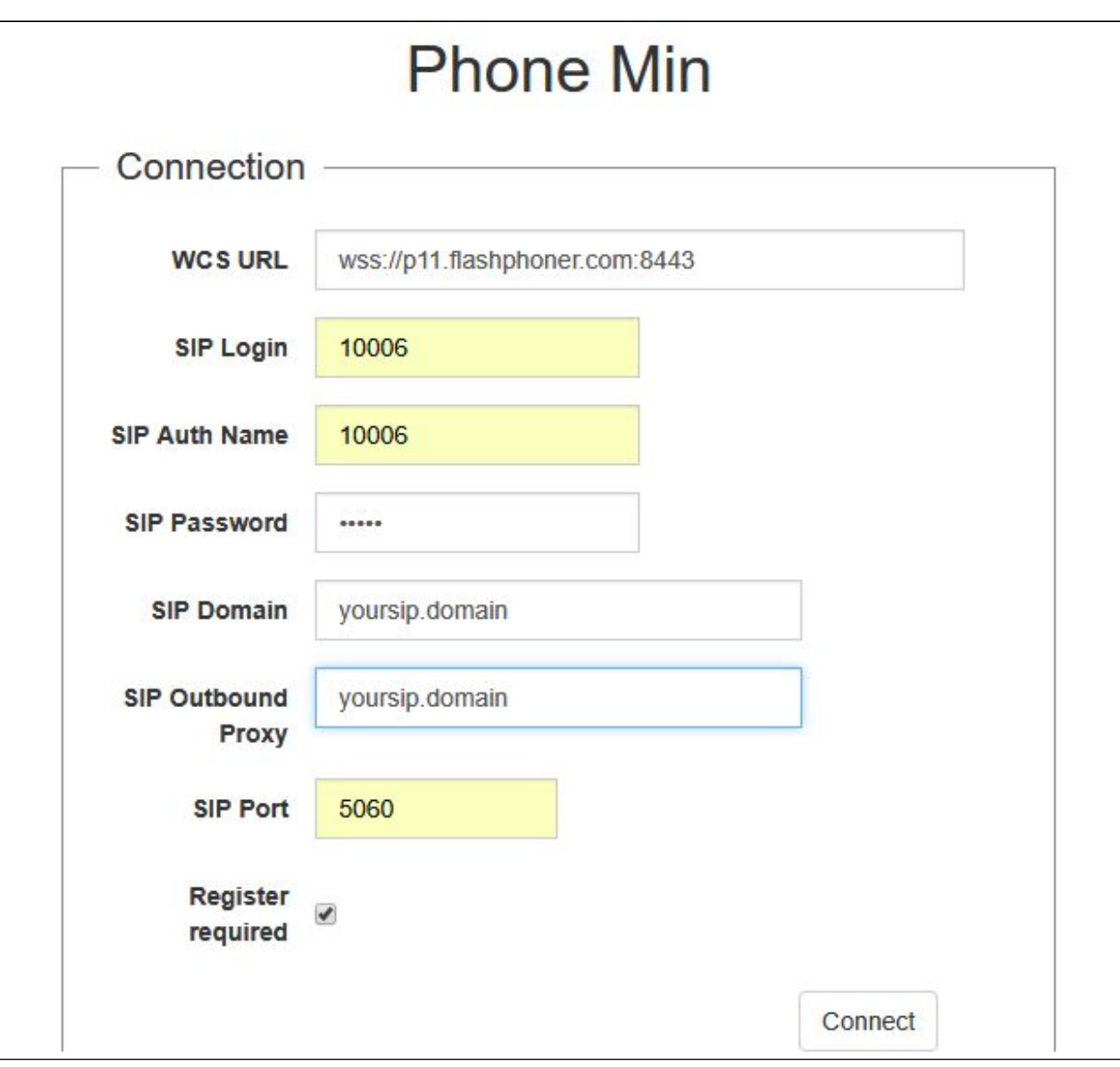

3. Откройте веб-приложение Phone в другом окне браузера. Введите данные второго SIP-аккаунта и нажмите кнопку Connect:

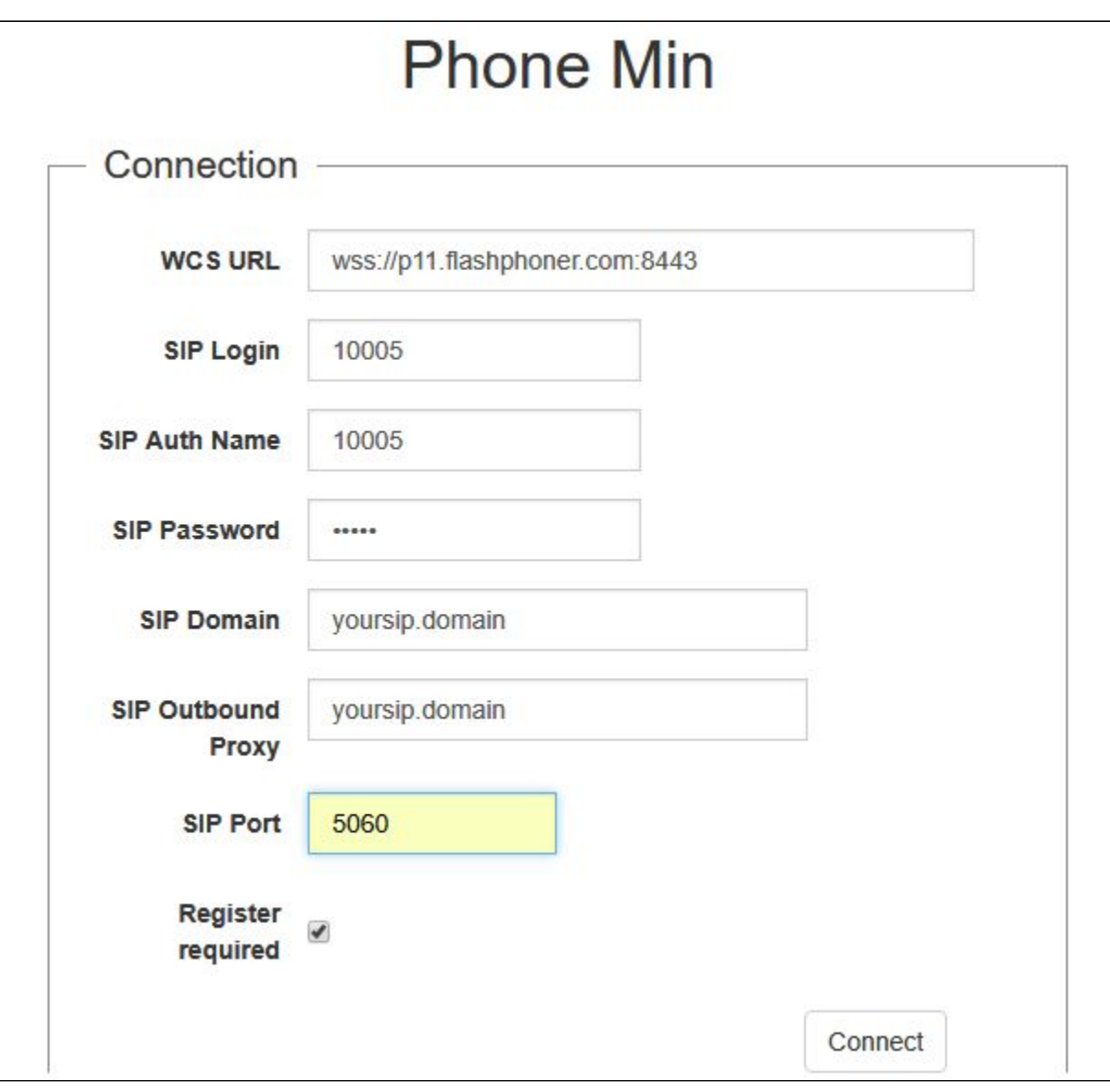

### 4. Введите идентификатор SIP-аккаунта, принимающего звонок, и нажмите кнопку Call:

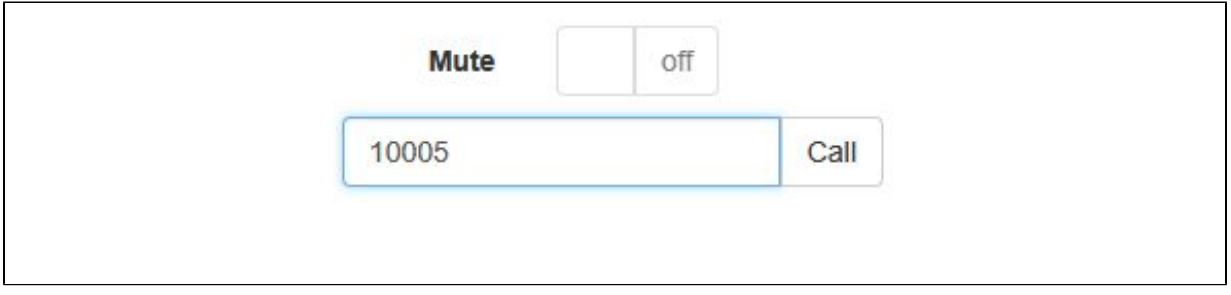

5. Примите звонок, нажав кнопку Answer:

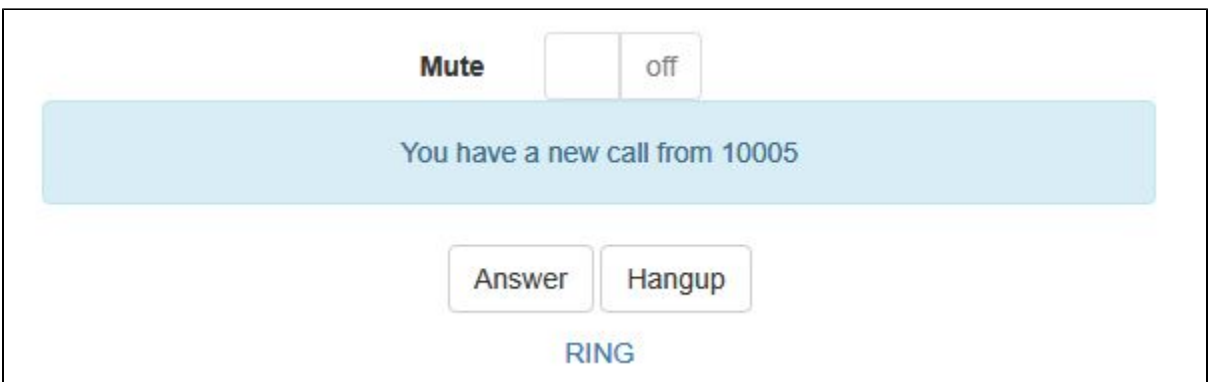

Звонок начался:

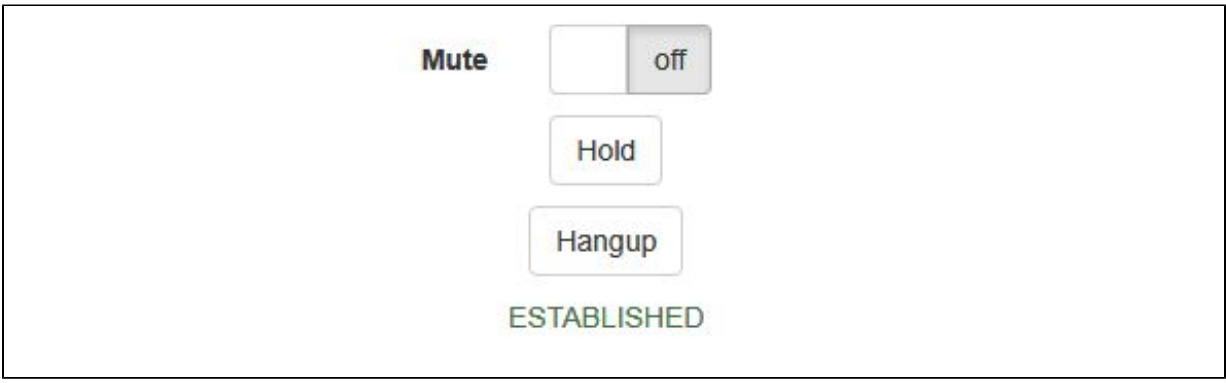

6. Для завершения звонка нажмите кнопку "Hangup".

## <span id="page-5-0"></span>Последовательность выполнения операций (Call Flow)

Ниже описана последовательность вызовов при использовании примера Phone для создания звонка. SIP-сервер используется как проксивервер для передачи команд и медиа

[phone.html](https://github.com/flashphoner/flashphoner_client/blob/c306c1bbf49bfcbd8e24be927ae95f63b7dbaaba/examples/demo/sip/phone/phone.html)

[phone.js](https://github.com/flashphoner/flashphoner_client/blob/c306c1bbf49bfcbd8e24be927ae95f63b7dbaaba/examples/demo/sip/phone/phone.js)

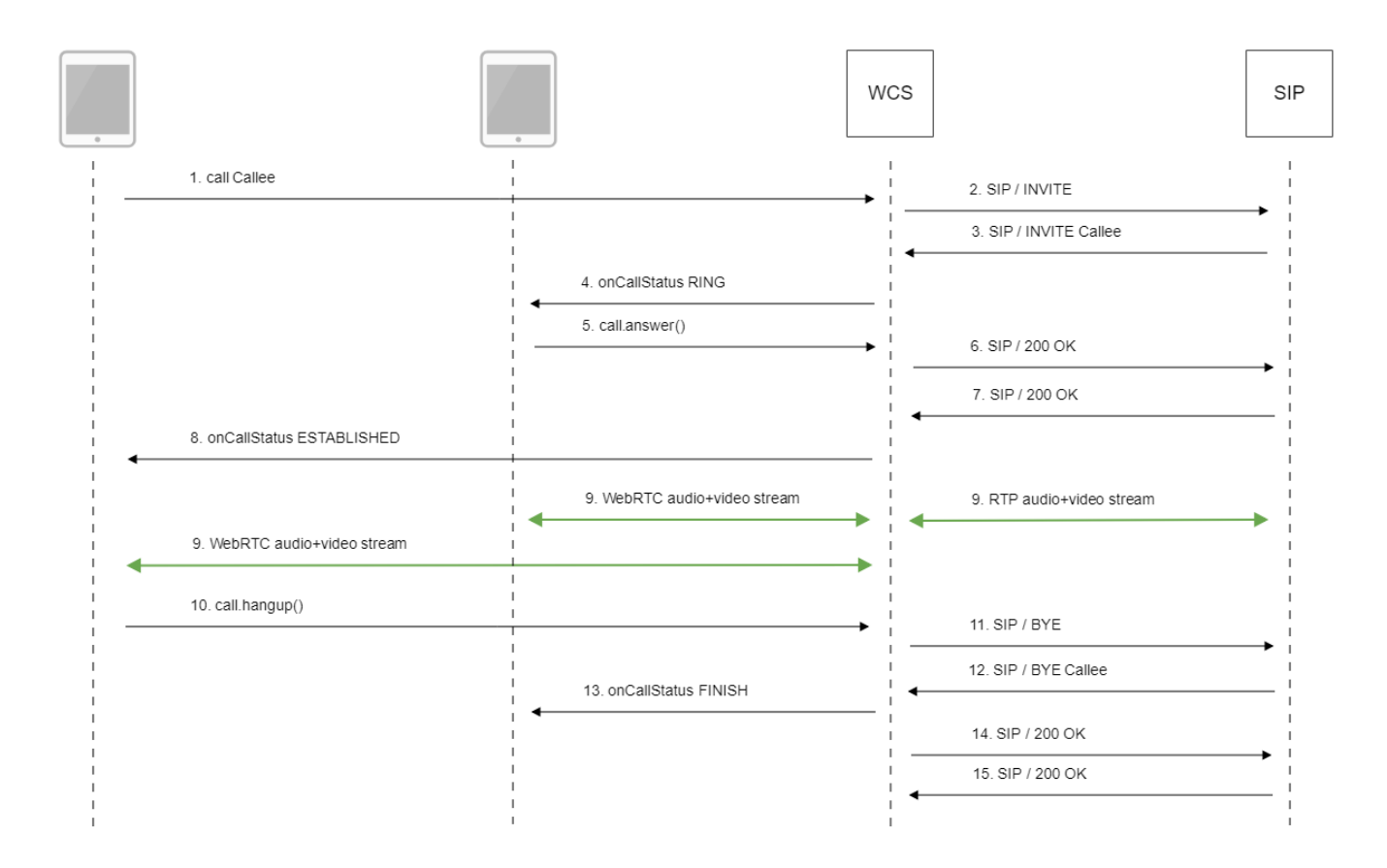

#### 1. Отправка REST-запроса /call/startup при помощи JavaScript API:

#### session.createCall(), call.call([\)code](https://github.com/flashphoner/flashphoner_client/blob/c306c1bbf49bfcbd8e24be927ae95f63b7dbaaba/examples/demo/sip/phone/phone.js#L138)

```
 var outCall = session.createCall({
            callee: $("#callee").val(),
     visibleName: $("#sipLogin").val(),
             localVideoDisplay: localDisplay,
             remoteVideoDisplay: remoteDisplay,
             constraints: constraints,
             receiveAudio: true,
     receiveVideo: false
     ...
 });
     outCall.call();
```
2. Установка соединения с SIP-сервером

3. SIP-сервер устанавливает соединение с WCS

4. Отправка второму браузеру события, оповещающего о входящем звонке

CallStatusEvent RING[code](https://github.com/flashphoner/flashphoner_client/blob/c306c1bbf49bfcbd8e24be927ae95f63b7dbaaba/examples/demo/sip/phone/phone.js#L88)

```
Flashphoner.createSession(connectionOptions).on(SESSION_STATUS.ESTABLISHED, function(session, connection){
    ...
 }).on(SESSION_STATUS.INCOMING_CALL, function(call){ 
    call.on(CALL_STATUS.RING, function(){
                 setStatus("#callStatus", CALL_STATUS.RING);
         ...
    });
```
### 5. Второй браузер отвечает на звонок

### call.answer()[code](https://github.com/flashphoner/flashphoner_client/blob/c306c1bbf49bfcbd8e24be927ae95f63b7dbaaba/examples/demo/sip/phone/phone.js#L224)

```
function onIncomingCall(inCall) {
        currentCall = inCall;
         showIncoming(inCall.caller());
     $("#answerBtn").off('click').click(function(){
                 $(this).prop('disabled', true);
         var constraints = {
            audio: true,
             video: false
         };
                 inCall.answer({
             localVideoDisplay: localDisplay,
             remoteVideoDisplay: remoteDisplay,
             receiveVideo: false,
             constraints: constraints
         });
                 showAnswered();
     }).prop('disabled', false);
     ...
}
```
#### 6. Передача подтверждения SIP-серверу

### 7. Получение подтверждения от SIP-сервера

8. Первый браузер получает от сервера событие, подтверждающего успешное соединение.

CallStatusEvent ESTABLISHE[Dcode](https://github.com/flashphoner/flashphoner_client/blob/c306c1bbf49bfcbd8e24be927ae95f63b7dbaaba/examples/demo/sip/phone/phone.js#L138)

```
 var outCall = session.createCall({
    ...
 }).on(CALL_STATUS.ESTABLISHED, function(){
             setStatus("#callStatus", CALL_STATUS.ESTABLISHED);
     $("#holdBtn").prop('disabled',false);
     onAnswerOutgoing();
     ...
 });
     outCall.call();
```
### 9. Стороны звонка обмениваются аудио- и видеопотоками

10. Завершение звонка

call.hangup()[code](https://github.com/flashphoner/flashphoner_client/blob/c306c1bbf49bfcbd8e24be927ae95f63b7dbaaba/examples/demo/sip/phone/phone.js#L173)

```
function onConnected(session) {
    $("#connectBtn, #connectTokenBtn").text("Disconnect").off('click').click(function(){
        $(this).prop('disabled', true);
                 if (currentCall) {
                          showOutgoing();
                          disableOutgoing(true);
                          setStatus("#callStatus", "");
                          currentCall.hangup();
                 \overline{\phantom{a}}session.disconnect();
    }).prop('disabled', false);
\mathcal{E}
```
#### 11. Отправка команды на SIP-сервер

### 12. Получение команды от SIP-сервера

13. Отправка второму браузеру события, оповещающего о завершении звонка

```
CallStatusEvent FINISHcode
```

```
Flashphoner.createSession(connectionOptions).on(SESSION_STATUS.ESTABLISHED, function(session, connection){
    \cdots}).on(SESSION_STATUS.INCOMING_CALL, function(call){
    call.on(CALL_STATUS.RING, function(){
                \ldots}).on(CALL_STATUS.FINISH, function(){
                setStatus("#callStatus", CALL_STATUS.FINISH);
                    onHangupIncoming();
                currentCall = null\sim \sim \sim\});
```
14. Отправка подтверждения на SIP-сервер

15. Получение подтверждения от SIP-сервера

## <span id="page-8-0"></span>Звонки без использования внешнего SIP сервера

WCS может обрабатывать трафик SIP звонка без использования SIP сервера (см схему выше). Для этого необходимо установить следующие настройки в файле flashphoner.properties

```
enable_local_videochat=true
sip_add_contact_id=false
```
1. Для тестирования используем:

• веб-приложение Phone для совершения звонка

2. Откройте веб-приложение Phone. Введите:

- имя пользователя
- пароль
- в поле SIP Domain укажите адрес WCS сервера (но не доменное имя!)
- в поле SIP Outbound Proxy укажите адрес WCS сервера(но не доменное имя!)
- в поле SIP Port укажите 0
- снимите переключатель Register requred

Нажмите Connect

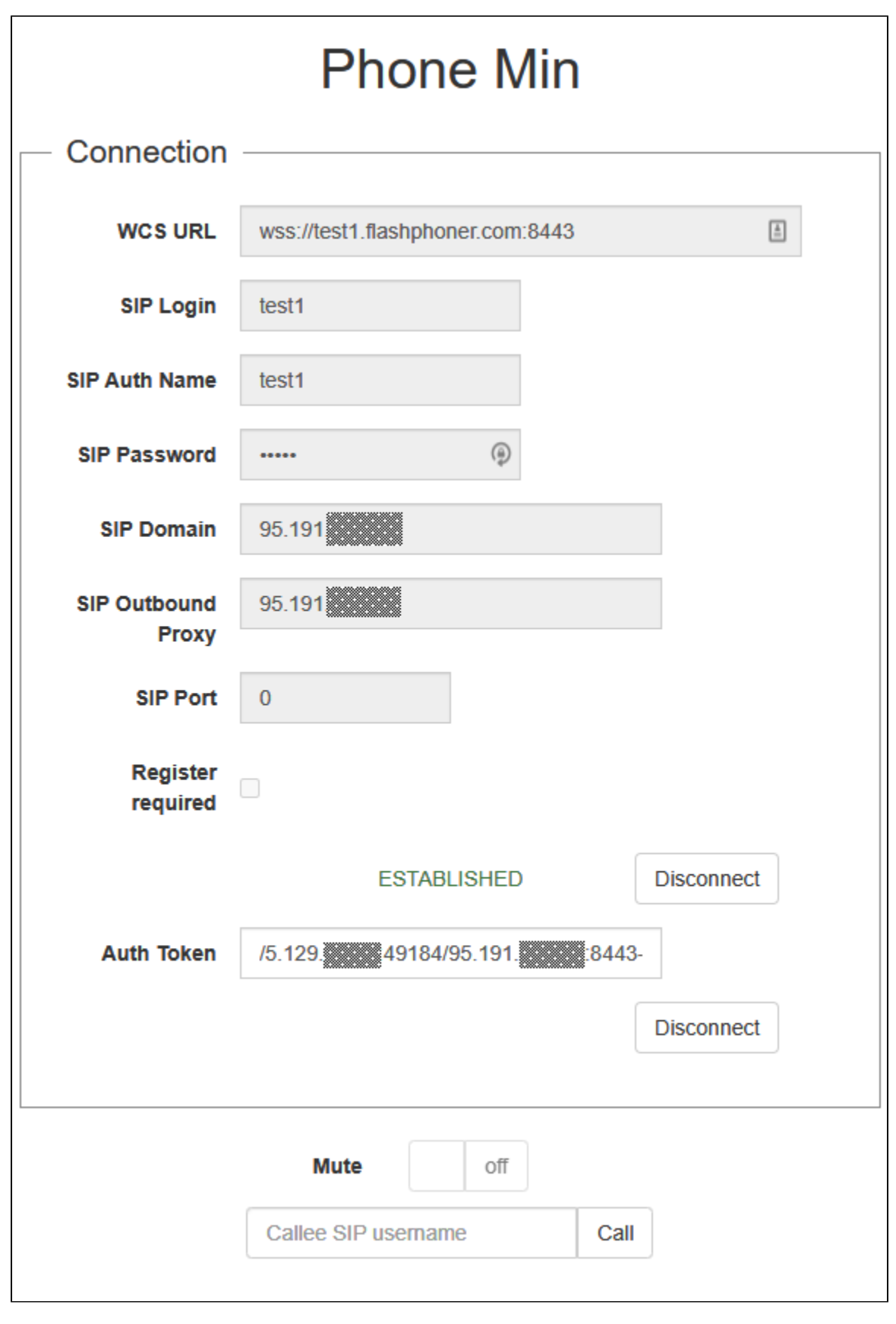

3.Откройте веб-приложение Phone в другом окне браузера. Введите:

- имя второго пользователя
- пароль
- в поле SIP Domain укажите адрес WCS сервера (но не доменное имя!)
- в поле SIP Outbound Proxy укажите адрес WCS сервера(но не доменное имя!)<br>• в поле SIP Port укажите 0<br>• снимите переключатель Register requred
- 
- 

Нажмите Connect

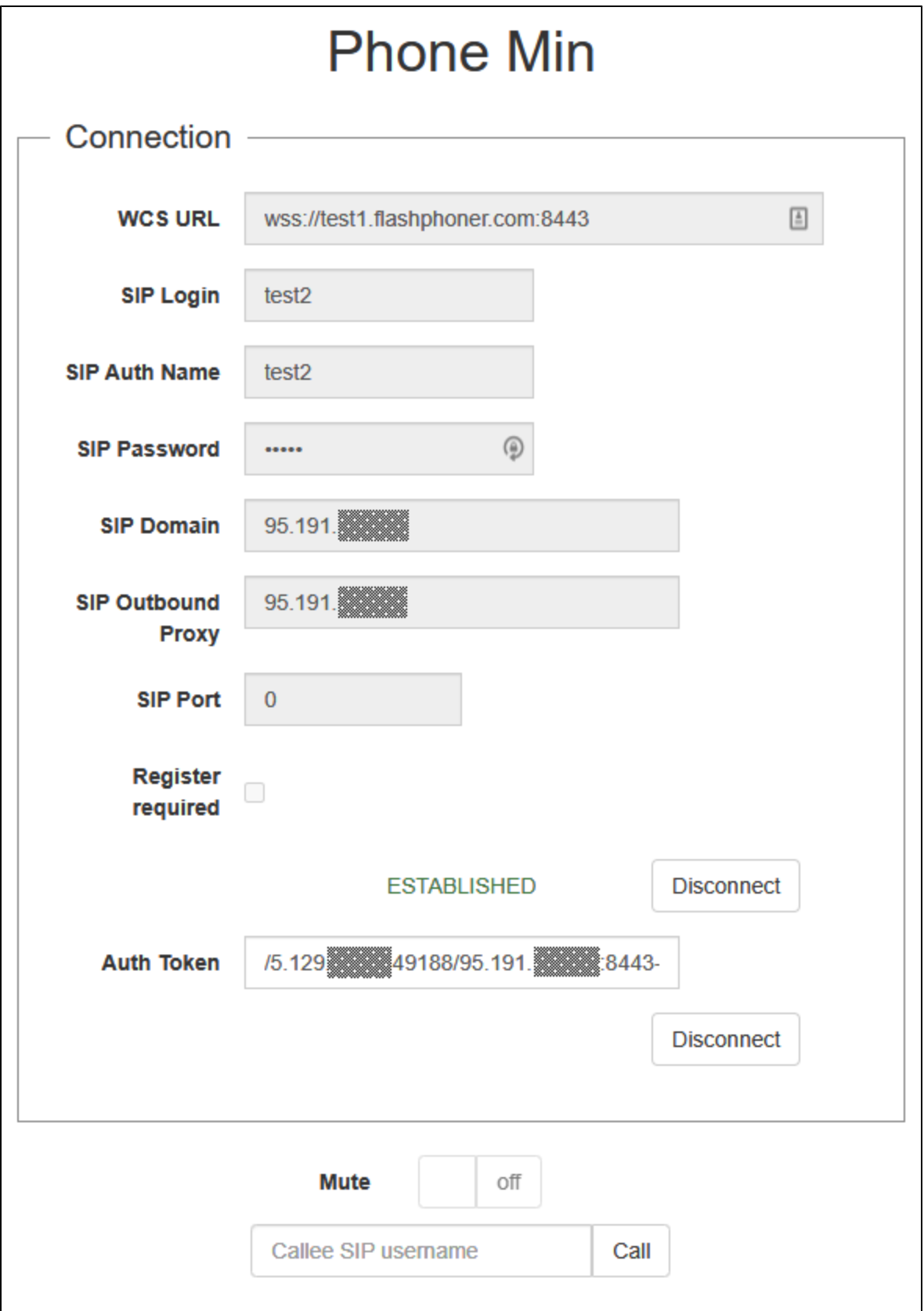

4. Введите имя пользователя, принимающего звонок, и нажмите Call

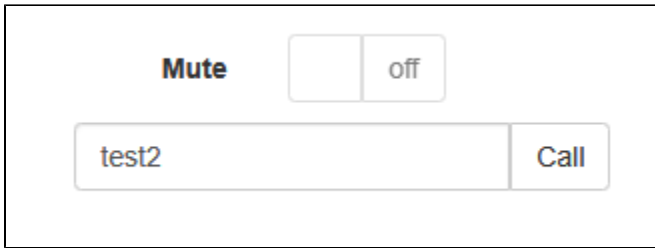

5. Примите звонок, нажав кнопку Answer

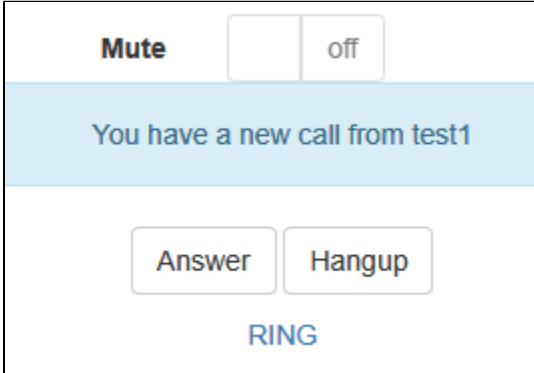

6. Звонок установлен

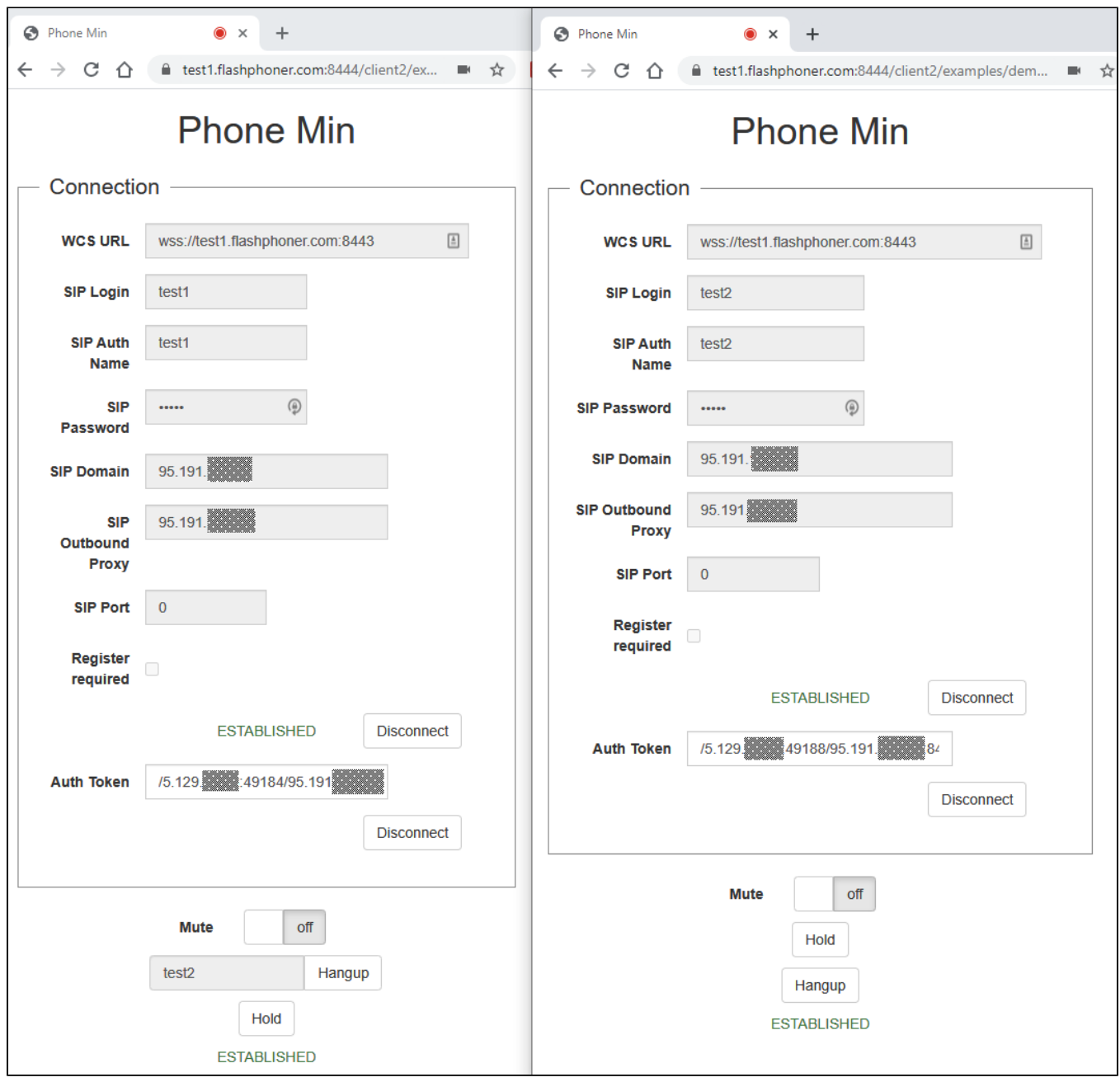